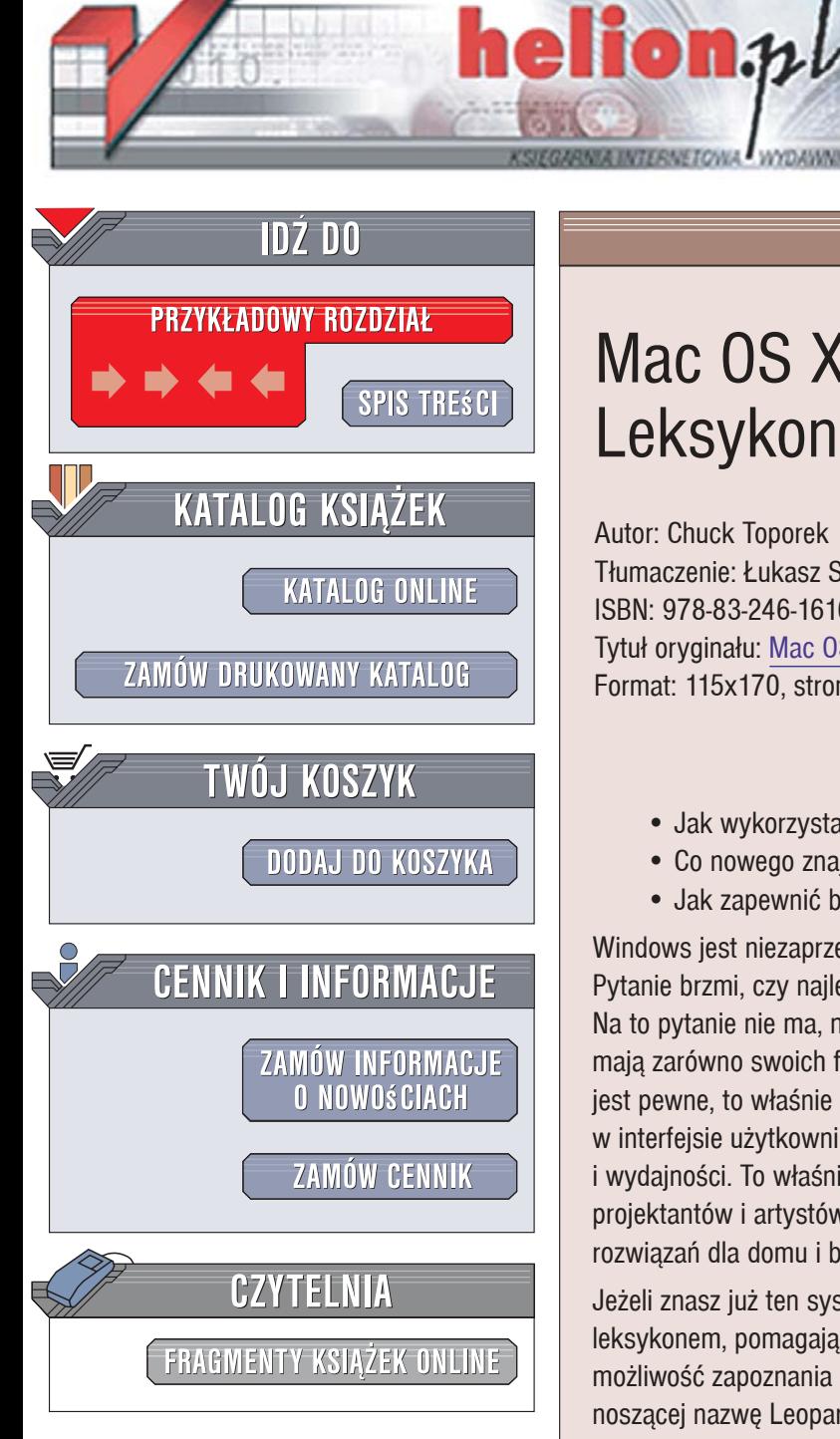

Wydawnictwo Helion ul. Kościuszki 1c 44-100 Gliwice tel. 032 230 98 63 [e-mail: helion@helion.pl](mailto:helion@helion.pl)

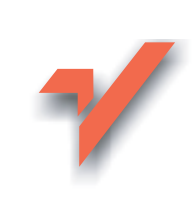

# Mac OS X Leopard PL. Leksykon kieszonkowy

Autor: Chuck Toporek Tłumaczenie: Łukasz Suma ISBN: 978-83-246-1616-9 Tytuł oryginału: Mac OS X Leopard Pocket Guide Format: 115x170, stron: 272

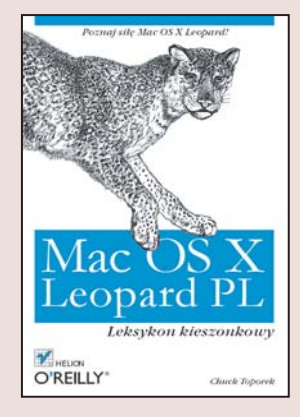

- Jak wykorzystać narzędzia dostępne w MacOS X?
- Co nowego znajdziesz w najnowszej wersji Leopard?
- Jak zapewnić bezpieczeństwo w MacOS X?

Windows jest niezaprzeczalnie najpopularniejszym systemem operacyjnym na świecie. Pytanie brzmi, czy najlepszym? A może najlepszy jest Linux, a może jednak MacOS X? Na to pytanie nie ma, nie było i nie będzie jednej odpowiedzi. Wszystkie te systemy mają zarówno swoich fanatycznych zwolenników, jak i zaciekłych przeciwników. Jedno jest pewne, to właśnie MacOS X jest źródłem wszystkich innowacyjnych rozwiązań w interfejsie użytkownika. To właśnie on słynie ze swojej intuicyjności, stabilności i wydajności. To właśnie MacOS X jest uznawany za najlepszy system dla grafików, projektantów i artystów. To właśnie on stanowi jedno z najlepszych alternatywnych rozwiązań dla domu i biura. Tym faktom nie można zaprzeczyć!

Jeżeli znasz już ten system operacyjny, ta ksiażka bedzie dla Ciebie świetnym leksykonem, pomagającym uporządkować wiedzę na temat MacOS X. Zyskasz możliwość zapoznania się z funkcjami dostępnymi w najnowszej wersji tego systemu, noszącej nazwę Leopard. Jeżeli zaś chcesz dopiero poznać ten system, nie mogłeś lepiej trafić. Dzięki temu podręcznikowi szybko zapoznasz się z filozofią systemu, zasadą działania jego interfejsu oraz jego możliwościami. Książka "MacOS X Leopard PL. Leksykon kieszonkowy" przedstawia obowiazujące zasady bezpieczeństwa, sposób konfiguracji systemu oraz dostępne w nim narzędzia. Sprawi ona, że zechcesz usiąść do klawiatury i wykorzystać możliwości drzemiące w MacOS X Leopard!

- · Nowości w systemie MacOS X Leopard
- · Bezpieczeństwo w systemie MacOS X
- Wykorzystanie interfejsu użytkownika
- Narzedzia Finder, Exposé, Washboard
- Konfiguracja sieci bezprzewodowej
- Zarządzanie czcionkami
- Dostosowywanie działania systemu
- Wykorzystanie możliwości BootCamp
- Sposoby aktualizacji oprogramowania
- Rozwiązywanie problemów w systemie MacOS X

19日本 2010年

• Drukarki i drukowanie

Zmień system operacyjny na lepszy!

# **Spis treści**

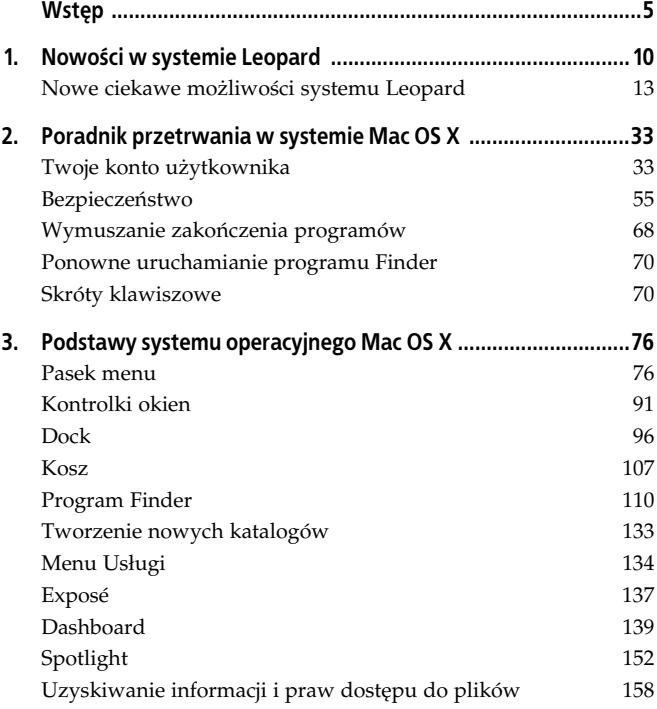

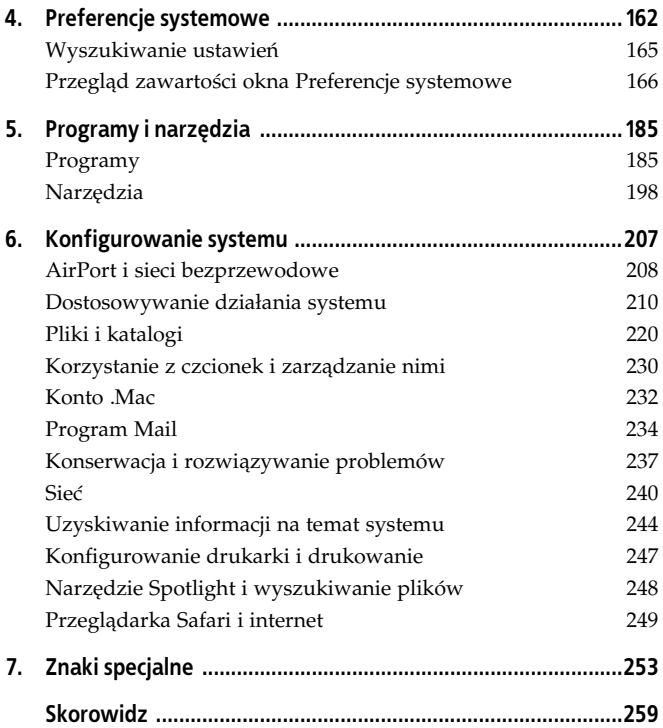

# **Rozdział 1. Nowości w systemie Leopard**

Jeszcze na długo przed oficjalnym udostępnieniem systemu operacyjnego Mac OS X Leopard firma Apple umożliwiła twórcom oprogramowania zapoznanie się z podstawowymi możliwościami tego środowiska i opublikowała nieco informacji na temat jego najważniejszych funkcji na stronie internetowej Mac OS X, znajdującej się pod adresem: http://www.apple.com/macosx/leopard. Jednak na wypadek, gdyby do tej pory nie udało Ci się zapoznać z tą długą listą nowości, postanowiłem przedstawić poniżej najbardziej istotne elementy i cechy bieżącej wersji systemu:

- · Narzędzie Time Machine oferuje użytkownikowi możliwość szybkiego, prostego i regularnego tworzenia kopii zapasowych wszystkich danych przechowywanych na komputerze Macintosh. Jeśli więc zdarzy Ci się niechcący usunąć jakiś plik, nie musisz się tym martwić. Wystarczy, że uruchomisz program Time Machine i odtworzysz za jego pomocą odpowiedni zbiór z ostatniej kopii zapasowej.
- Program Mail został wyposażony w mnóstwo nowych funkcji, wśród których znalazła się między innymi integracja poczty z listami zadań narzędzia iCal. Program umożliwia skorzystanie z zestawu szablonów ułatwiających tworzenie wiadomości e-mail.
- · Nowe możliwości otrzymał program iChat. Należą do nich funkcje zwizane z korzystaniem z obrazów i materia łów wideo, które przypominają opcje oferowane przez narzędzie Photo Booth. Dzięki temu można między innymi stosowa filtry do obrazów przekazywanych w czasie pogawedki wideo.
- · Narzędzie Spaces wzbogaca Maca o dodatkowy wymiar, oferując możliwość korzystania z wirtualnych Biurek, które ułatwiają zarządzanie programami i otwartymi oknami.
- · Stosy pozwalają szybko przeglądać zawartość katalogów umieszczonych w Docku.
- Narzędzie Spotlight pomaga w szybkim i łatwym wyszukiwaniu danych dzięki funkcjom indeksowania i katalogowania treści wszystkich plików przechowywanych w systemie. Możliwości wyszukiwania Spotlight zostały wbudowane w narzędzia Finder i Preferencje systemowe oraz w wiele innych programów, takich jak Mail i Książka adresowa.
- · Odświeżeniu uległ w Leopardzie interfejs graficzny programu iCal; poprawiono także integrację narzędzia z programem Mail w takich kwestiach jak zarządzanie sprawami do za--atwienia i spotkaniami.
- · Ulepszono opcje uniwersalnego dostępu Leoparda. Zostały one między innymi uniezależnione od używanej rozdzielczości, dzięki czemu można swobodnie powiększać elementy ekranu, nie wpływając na jakość ich wyświetlania. Obrazy i teksty są przez to tak samo ostre po powiększeniu jak w przypadku oglądania ich w normalnych rozmiarach.
- Core Animation to nowa warstwa programistyczna, którą firma Apple udostępniła projektantom i twórcom oprogramowania. Technologia ta wykorzystuje procesor graficzny komputera Mac (określany skrótem GPU, w przeciwieństwie do jednostki centralnej, znanej jako CPU) do szybkiego wyświetlania elementów graficznych tworzących interfejs użytkownika.

Przydatne mogą się okazać również dodatkowe możliwości systemu, takie jak:

· Nadzór rodzicielski, który pozwala na zarządzanie użytkownikami i ograniczanie ich dostępu do różnych rzeczy. Narzędzie umożliwia na przykład zezwolenie użytkownikom na przegldanie tylko tych stron internetowych, które

zostały zaakceptowane przez administratora, a także sprawowanie kontroli nad tym, z kim mogą oni prowadzić pogawędki za pomocą programu iChat.

- · Narzędzie VoiceOver oferujące ciekawe możliwości osobom niepełnosprawnym fizycznie.
- Przeglądarka Safari, której możliwości są stale powiększane, co w przypadku wersji dostarczanej wraz z systemem Leopard oznacza między innymi dodanie funkcji obsługi protokołów RSS i Atom oraz automatycznego powiadamiania o występowaniu źródeł wiadomości na odwiedzanych stronach internetowych. Informacja tego typu pojawia się w pasku adresu programu Safari w postaci błękitnej ikony RSS, której kliknięcie powoduje wyświetlenie źródeł dostępnych na przegldanej stronie.
- · Narzędzie .Mac Sync umożliwiające aktualizowanie ważnych danych, które są przechowywane na dysku komputera Mac, w urządzeniach przenośnych oraz na kontach .Mac.
- · Środowisko Xcode 3.0, które daje nowe możliwości projektowania oprogramowania i pozwala programistom na szybsze tworzenie aplikacji oraz wykorzystywanie nowych technologii firmy Apple, takich jak Core Animation.

### **Wskazówka**

Jeśli zajmujesz się tworzeniem oprogramowania i jesteś zainteresowany poznaniem nowego API systemu Leopard, powinieneś odwiedzić stronę internetową Apple Developer Connection, znajdującą się pod adresem: http://developer.apple.com.

· Większa moc systemu Unix, który bazuje na szybszym, poprawionym jdrze i oferuje 64-bitowe rozszerzenia przeznaczone dla komputerów Mac, wyposażonych w procesory Core 2 Duo i Quad Core.

- Zmiany w dobrze znanych programach użytkowych, takich jak Ksiażka adresowa, iCal, iSync, iChat itd.
- · Wiele małych ulepszeń oraz sporo dużych poprawek, w tym również znaczące zmiany w programie Finder.

Nieźle, prawda? A tak naprawdę to dopiero początek. W sumie firma Apple wyposażyła system Mac OS X Leopard w ponad 150 nowych funkcji i — choć niektóre z nich mogą nie być zbyt widoczne na pierwszy rzut oka - z pewnością dostrzeżesz efekty ich działania podczas korzystania ze środowiska. Niezależnie od tego, czy jest to znaczne skrócenie czasu ładowania systemu, czy też tylko niewielka nowa funkcja w często używanym programie, Leopard z pewnością ma do zaoferowania coś, co ucieszy każdego posiadacza komputera Macintosh.

# **Nowe ciekawe możliwości systemu Leopard**

W tym podrozdziale znajdziesz skrótowy opis niektórych nowych możliwości, w jakie został wyposażony system operacyjny Mac OS X Leopard.

## **Nowy Finder**

Przejdźmy od razu do rzeczy najważniejszej: użytkownicy Maców nareszcie otrzymali nową, poprawioną wersję programu Finder. Został on co prawda nieco zmieniony już w systemie Mac OS X Tiger, lecz dopiero w przypadku Leoparda uzyskał całkowicie nowy wygląd i sposób działania.

Modyfikacji uległ pasek boczny, co można zobaczyć na rysunku 1.1. W stosunku do poprzednich wersji poprawiono też sposób integracji pola wyszukiwania narzędzia Spotlight, a ponadto pojawiły się zupełnie nowe funkcje, takie jak *Szybki przegląd* czy *Cover Look*.

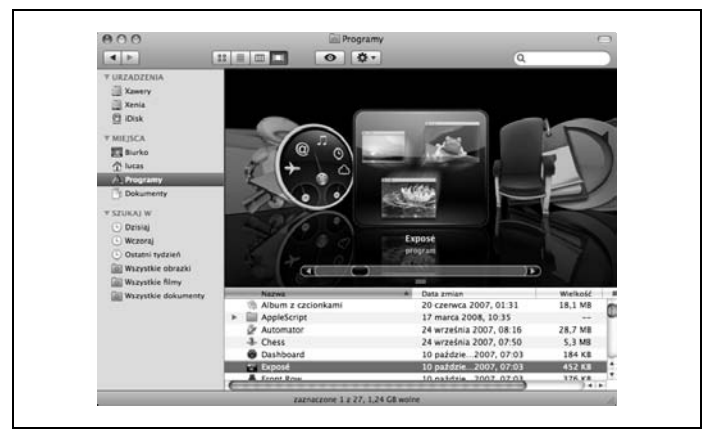

*Rysunek 1.1. Spotkanie z now, wprowadzon w Leopardzie wersj programu Finder*

Nowy Finder jest wydajniejszy, szybszy, lepszy i po prostu dużo ciekawszy niż wersje programu dostępne w starszych edycjach systemu operacyjnego Mac OS X. Więcej informacji na temat Findera, funkcji *Szybki przegld* i *Cover Look* oraz wyszukiwania za pomoca narzędzia Spotlight znajdziesz w rozdziale 3.

## **Time Machine**

Jeśli śledziłeś zapowiedzi związane z wydaniem systemu Mac OS X Leopard, z pewnością słyszałeś już dużo na temat narzędzia Time Machine, które umożliwia tworzenie kopii bezpieczeństwa danych zapisanych w Macu i odzyskiwanie utraconych plików. Time Machine przez całą dobę przechowuje kopie wykonane w odstępach jednogodzinnych, codzienne kopie przetrzymuje przez miesiąc, zaś cotygodniowe — aż do czasu zapełnienia dysku, na którym zapisywane sa kopie zapasowe. Gdy to nastapi, narzędzie pozbywa się najstarszej kopii, aby zwolni miejsce dla nowej.

## **Ostrzeżenie**

Kopii zapasowych nie powinieneś zapisywać na innej partycji wewntrznego dysku twardego. W przypadku awarii takiego napędu wszystkie Twoje dane — w tym również kopie bezpieczeństwa wykonane za pomoca Time Machine — zostana utracone.

Aby móc korzystać z narzędzia Time Machine, musisz je włączyć i określić ustawienia dotyczące miejsca zapisywania kopii zapasowych oraz tego, które dane przechowywane w Macu mają się w nich znajdować. W tym celu powinieneś kliknąć widoczną w Docku ikonę *Time Machine* lub przejść do okna *Preferencje systemowe,* kliknąć ikonę *Time Machine* i przesunąć duży przełącznik widoczny w lewej części okna z pozycji *wył*. do *wł.,* tak jak zostało to pokazane na rysunku 1.2.

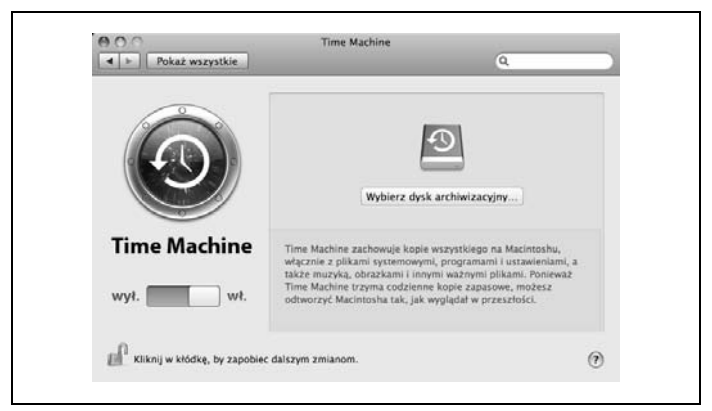

*Rysunek 1.2. Wczanie narzdzia Time Machine za pomoc odpowiedniej kontrolki widocznej na panelu Time Machine okna Preferencje systemowe*

Następny krok to kliknięcie przycisku *Wybierz dysk archiwizacyjny...* i wybranie **zewnętrznego** napędu*,* na którym będą przechowy-

wane kopie bezpieczeństwa, tak jak zostało to przedstawione na rysunku 1.3.

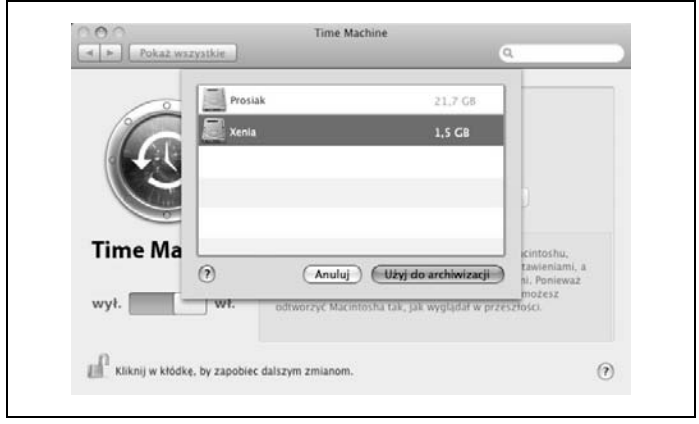

*Rysunek 1.3. Wybieranie zewntrznego napdu przeznaczonego do przechowywania kopii zapasowych*

Przedstawiony na rysunku 1.4 proces wykonania pierwszej kopii bezpieczeństwa zajmuje więcej czasu niż zapisanie kolejnych. Jest tak głównie dlatego, że narzędzie Time Machine za pierwszym razem kopiuje wszystkie dane, a przy następnych okazjach do kopii są dodawane lub z niej usuwane już tylko te pliki, które uległy zmianie.

Po utworzeniu kopii bezpieczeństwa danych przechowywanych na Twoim Macu i zapisaniu jej na zewnetrznym dysku lub napedzie sieciowym możesz wyszukiwać znajdujące się w nich pliki, klikając widoczną w Docku ikonę Time Machine. Działanie to spowoduje zniknięcie Biurka, Ty zaś natychmiast po uruchomieniu narzędzia Time Machine zostaniesz porwany w przestrzeń kosmiczną, tak jak zostało to pokazane na rysunku 1.5.

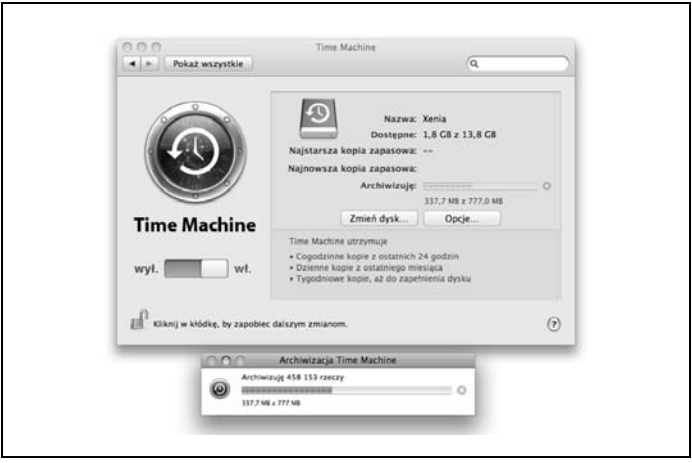

*Rysunek 1.4. Pasek postpu widoczny w dolnej czci rysunku informuje o etapie tworzenia kopii bezpieczestwa za pomoc Time Machine*

Jeśli znajduje się tam plik, który chcesz odtworzyć, możesz wyszukać go w jednej ze swoich kopii bezpieczeństwa, klikając strzałki widoczne w prawej części ekranu. Gdy odnajdziesz plik, zaznacz go za pomocą wskaźnika myszy i kliknij przycisk Odtwórz widoczny w prawej dolnej części ekranu. Spowoduje to odtworzenie zbioru i umieszczenie go w odpowiednim miejscu na Twoim dysku twardym.

Narzędzie Time Machine znacznie upraszcza tworzenie kopii bezpieczeństwa danych przechowywanych na Macu. Wystarczy, że pozwolisz programowi działać w tle lub uruchamiać się, gdy tylko podłączysz swojego MacBooka Pro do zewnętrznego napędu dyskowego, a Time Machine wykona za Ciebie całą niezbędną pracę związaną z tworzeniem kopii. I chociaż z pewnością masz nadzieję, że katastrofa tego typu nigdy nie nastąpi, w przypadku awarii dysku twardego i wystąpienia konieczności wymiany go na inny będziesz mógł odzyskać wszystkie swoje dane i za pomocą Time Machine przenieść je na nowy dysk.

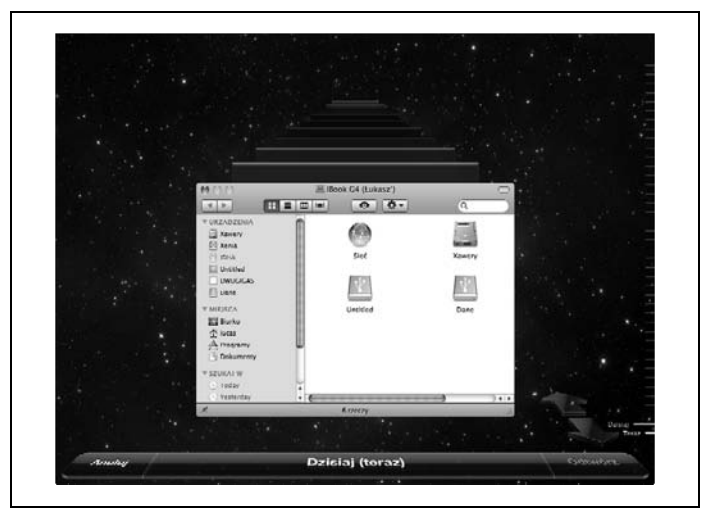

*Rysunek 1.5. Kliknicie widocznej w Docku ikony Time Machine powoduje* zniknięcie Biurka i przeniesienie użytkownika w przeszłość (jeśli można tu zastosować taką metaforę), dzięki czemu możliwe będzie odzyskanie plików

# **Wspódzielenie ekranu**

Ile razy za pomocą programu iChat rozmawiałeś z kimś, kto miał jakiś problem ze swoim komputerem Macintosh i komu próbowałeś pomóc w rozwiązaniu zaistniałej sytuacji? Ciężko zliczyć, prawda? I przy każdej okazji, gdy próbowałeś zdiagnozować problem, bezsilnie rwałeś włosy z głowy, myśląc, że gdybyś tylko miał dostęp do tego systemu, naprawiłbyś go w mgnieniu oka, racja? Racja. Teraz możesz już wysłać swój list dziękczynny na adres s*jobs@apple.com,* ponieważ firma Apple zapewniła wreszcie obecność niektórych funkcji narzędzia Apple Remote Desktop w systemie Leopard, a w dodatku nie musisz za to dodatkowo płacić!

Korzystając z programu iChat, zauważysz zestaw przycisków znajdujący się w dolnej części okna *Listy znajomych,* tak jak zostało to pokazane na rysunku 1.6. Przycisk widoczny z prawej strony, oznaczony symbolem dwóch nachodzacych na siebie ekranów (podobnym do tego, który znajduje się na klawiszu *F7*), umożliwia udostępnienie Biurka Twojego komputera osobie, z którą rozmawiasz.

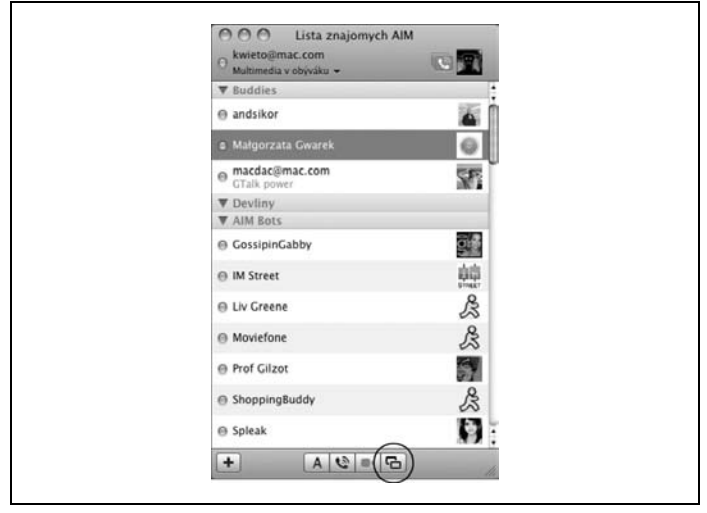

*Rysunek 1.6. Rzut oka na doln cz okna Lista znajomych programu iChat pozwala sprawdzić, czy możesz udostępnić swoje Biurko osobom* znajdującym się na liście

### **Wskazówka**

Aby funkcja ta mogła działać, obydwie osoby uczestniczące w pogawędce muszą korzystać z systemu operacyjnego Mac OS X Leopard. Jeśli po zaznaczeniu nazwy użytkownika widocznej na liście znajomych zauważysz, że przycisk współdzielenia ekranu nie jest aktywny i nie da się go kliknąć, będzie to oznaczać, iż wybrana osoba nie korzysta z Leoparda na swoim Macu.

Gdy ktoś udostępnia Ci swoje Biurko, otrzymujesz pełną kontrolę nad jego systemem. Gdy przesuniesz wskaźnik myszy u siebie, ten sam ruch kursora zostanie wykonany w systemie zdalnym, co w praktyce oznacza, że możesz swobodnie otwierać okna, uruchamiać programy, a nawet odczytywać wiadomości poczty elektronicznej należące do właściciela komputera. Ale z pewnością nie zamierzasz tego robi , prawda?

Na rysunku 1.7 przedstawiony został ekran, na którym widoczne jest Biurko z innego systemu. Gdy przyjrzysz się mu bliżej, dostrzeżesz niewielkie okno oznaczone tytułem *Mój komputer,* które jest w istocie miniaturową wersją ekranu Twojego własnego komputera.

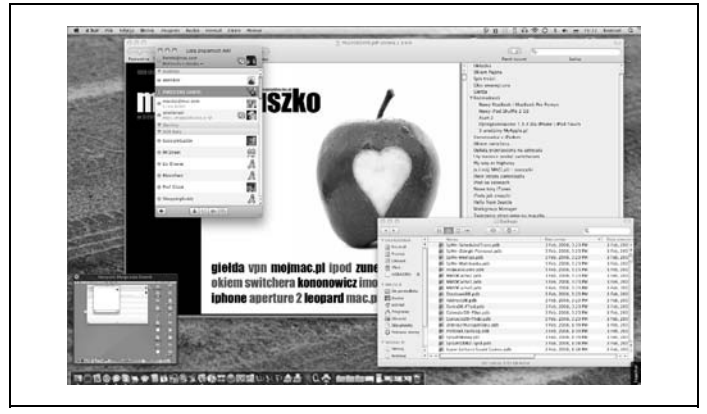

Rysunek 1.7. Narzędzie Współdzielenie ekranu pozwala Ci przejąć kontrolę *nad komputerem Macintosh należącym do innego użytkownika* 

Aby móc ponownie korzystać ze swojego komputera, należy kliknąć to okno. Spowoduje to usunięcie go z ekranu i powrót do zwykłego Biurka lokalnego komputera Macintosh.

Dodatkową kontrolę nad działaniem narzędzia Współdzielenie ekranu oferują opcje zebrane na panelu *Udostępnianie* okna Preferencje

s*ystemowe*. Korzystając z nich, możesz wybrać użytkowników systemu, a nawet znajomych z Twojej Książki adresowej, którzy będą mogli uzyskać zdalny dostęp do Twojego ekranu.

# Szybki przegląd

Narzędzie to spełnia dokładnie tę funkcję, jaką sugeruje jego nazwa, a więc umożliwia szybkie przeglądanie zawartości dowolnego pliku lub katalogu znajdującego się w Twoim systemie.

Aby skorzystać z funkcji *Szybki przegląd,* wystarczy tylko zaznaczyć odpowiedni zbiór i kliknąć widoczną na pasku narzędzi programu Finder kontrolkę, która została oznaczona symbolem oka, lub też przejść do menu *Plik* i wybrać z niego polecenie Sz*ybki przegląd*. Można również skorzystać ze skrótu klawiszowego *Command*+Y. Wskazany plik zostanie otwarty w oknie podglądu, które będzie widoczne ponad wszystkimi innymi oknami wyświetlanymi na ekranie, tak jak jest to przedstawione na rysunku 1.8.

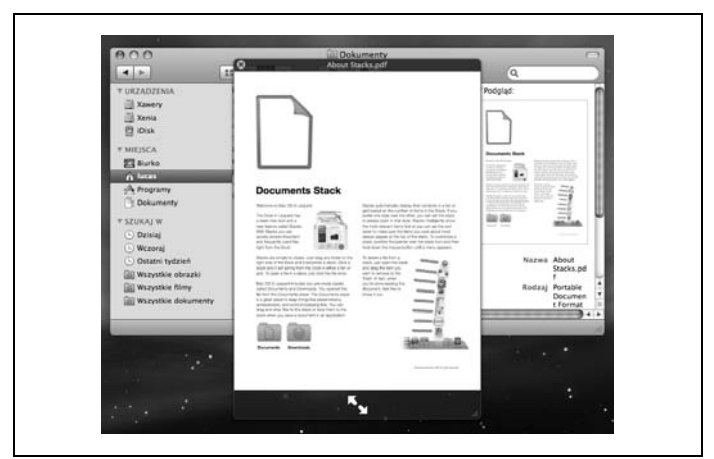

*Rysunek 1.8. Narzdzie Szybki przegld pozwala na szybkie przegldanie zawartoci plików i sprawdzanie waciwoci katalogów*

Jak łatwo zauważyć na rysunku 1.8, funkcja Szybki przegląd pozwala otworzy dokument programu Microsoft Word lub plik PDF za pomoca niewielkiej przegladarki, która umożliwia przewiniecie całej zawartości pliku. Kliknięcie symbolu składającego się z dwóch strzałek widocznych w dolnej części okna *Szybki przegląd* powoduje powiększenie go w taki sposób, aby zajmowało cały ekran. Jeżeli zainstalowałeś w swoim systemie program iPhoto, w przypadku każdego pliku graficznego przeglądanego za pomocą narzędzia Szybki przegląd tuż obok symbolu dwóch strzałek będzie wyświetlana ikona, dzięki której bez trudu można dodać obraz do biblioteki iPhoto.

Gdy zastosujesz funkcję Szybki przeglad w stosunku do katalogu, tak jak ma to miejsce w sytuacji przedstawionej na rysunku 1.9, zamiast jego zawartości ujrzysz informacje na temat liczby znajdujących się w nim plików, całkowitej ilości zajmowanego przez nie miejsca na twardym dysku, a także datę i czas ostatniej modyfikacji elementów wchodzących w skład katalogu.

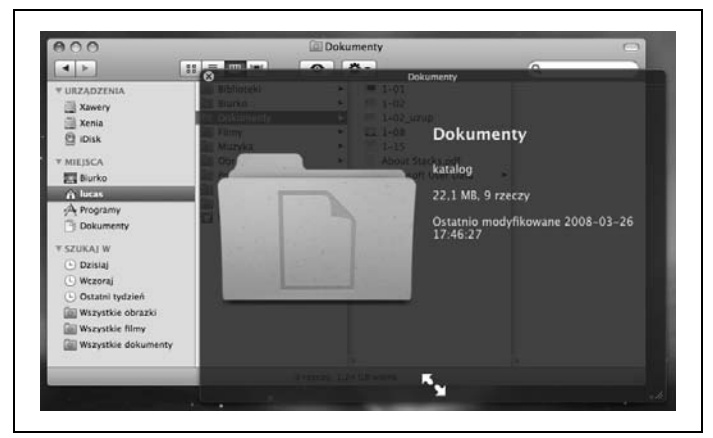

*Rysunek 1.9. Korzystajc z funkcji Szybki przegld w przypadku* katalogu, można poznać szczegóły dotyczące jego zawartości

Szybki przegląd jest narzędziem bardzo prostym w użyciu; jego zastosowanie wymaga jedynie zaznaczenia pliku i naciśniecia kombinacji klawiszy Co*mmand*+Y. Funkcja ta znacznie ułatwia przegldanie plików zapisanych na Twoim Macu.

# **Spaces**

Doskonale wiesz, jak bardzo można zapchać ekran komputera, nawet otwierajc w tym samym czasie tylko kilka programów. Wyobraź sobie, że otworzysz na przykład program Mail w celu sprawdzenia poczty elektronicznej, narzędzia iCal i Książka adresowa w celu uzgodnienia terminów spotkań i danych kontaktowych, edytor Word w celu opracowania jakiegoś tekstu, iChat w celu podtrzymania kontaktu ze znajomymi, program Safari w celu przeglądania serwisów internetowych i tak dalej. W ten sposób w ciągu paru chwil obszar ekranu zostaje zapełniony oknami i choć w każdej chwili możesz skorzystać z narzędzia Exposé do rozdzielenia ich, z pewnością szybko stwierdzisz, że potrzebujesz czegoś — hm, jak by to określić — lepszego. I to jest właśnie moment, w którym z pomocą przychodzi program Spaces.

Narzędzie Spaces wzbogaca Twojego Maca o dodatkowy wymiar, oferując możliwość skorzystania z dodatkowych "przestrzeni" do zarządzania oknami używanych programów. Konfiguracja funkcji odbywa się za pomocą kontrolek zgromadzonych na panelu *Exposé i Spaces* okna *Preferencje systemowe,* tak jak zostało to pokazane na rysunku 1.10.

Narzędzie Spaces nie jest standardowo włączone, zatem aby móc z niego skorzystać, musisz zaznaczyć pole opcji *Włącz Spaces*. Następnie za pomocą pola widocznego w środku okna możesz wybrać liczbę rzędów i kolumn używanych przestrzeni; system pozwala korzystać z maksymalnie 16 obiektów tego typu.

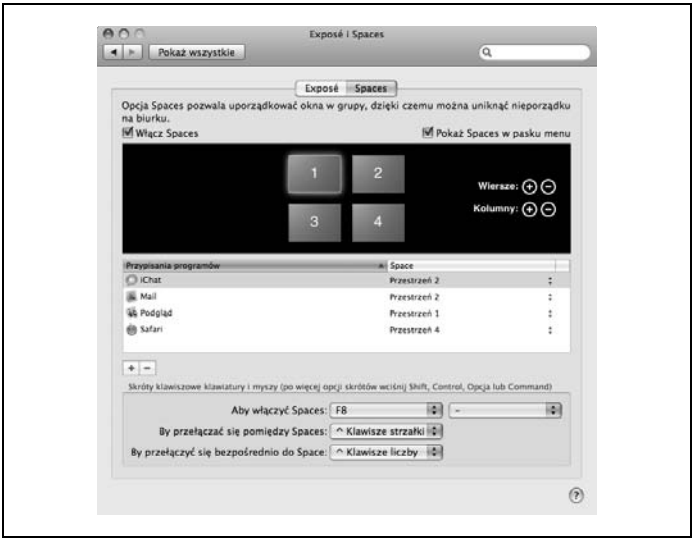

*Rysunek 1.10. Korzystanie z panelu ustawień Spaces w celu skonfigurowania sposobu dziaania narzdzia w systemie operacyjnym*

Możesz również skonfigurować Spaces w taki sposób, aby określony program otwierał się w wybranej przestrzeni. Jak widać na rysunku 1.10, skonfigurowałem swojego Maca tak, aby program Podgląd był otwierany w ramach obiektu *Przestrzeń 1,* programy iChat i Mail — w obiekcie Przestrzeń 2, zaś przegladarka Safari — w *Przestrzeń 4,* ale możesz oczywiście dowolnie ustalić własne reguły w tej kwestii. Wystarczy, abyś w tym celu kliknął przycisk dodawania oznaczony symbolem plusa (+), wybrał odpowiedni program lub narzędzie, a na koniec określił właściwą przestrzeń.

Szybkie przełączanie pomiędzy przestrzeniami przeprowadza się za pomocą kombinacji klawisza Control i klawiszy strzałek skierowanych w prawo lub w lewo, lecz można też po prostu zasto-

sować skrót służący do przełączania programów, czyli kombinację klawiszy *Command+Tab*. Wybranie w takim przypadku programu znajdującego się w innej przestrzeni powoduje automatyczne przejście do niej.

Aby zobaczyć wszystkie przestrzenie, tak jak zostało to przedstawione na rysunku 1.11, należy kliknąć widoczną w Docku ikonę *Spaces* lub nacisnąć klawisz *F8*. Korzystając z widoku Spaces, możesz po prostu przeciągać okna programów pomiędzy przestrzeniami; przejście do jednej z nich wymaga jedynie jej kliknięcia.

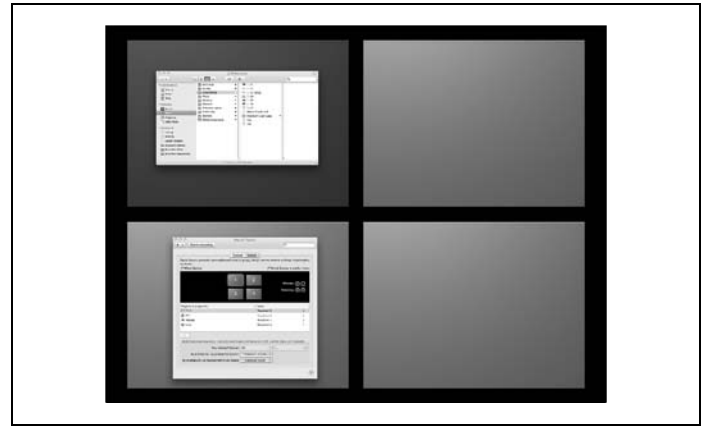

*Rysunek 1.11. Kliknicie widocznej w Docku ikony Spaces pozwala zobaczy* wszystkie dostępne przestrzenie i znajdujące się w nich okna programów

Jeśli Twój sposób myślenia choć trochę przypomina mój, szybko docenisz narzędzie Spaces i uznasz je za jedną z najlepszych funkcji systemu operacyjnego Mac OS X Leopard. Jestem pewien, że nie minie dużo czasu, a zaczniesz się zastanawiać, jak kiedyś w ogóle mogłeś sobie bez niej poradzić.

# **Stacks**

Narzędzie Stacks (czyli stosy) oferuje nowy sposób przeglądania i otwierania plików znajdujących się w katalogach, które są przechowywane w Docku. Za każdym razem, gdy pobierzesz z internetu jakiś plik (dokument PDF lub obraz dysku), automatycznie pojawi się on w katalogu Pobrane rzeczy znajdującym się w Twoim katalogu domowym. Możesz jednak nie wiedzieć, że katalog Pobrane rzeczy ma również swój skrót w Docku, a jego ikona widoczna jest tuż obok Kosza. Jej kliknięcie spowoduje wyświetlenie listy plików, dzięki czemu szybko poznasz jej zawartość, tak jak zostało to pokazane na rysunku 1.12.

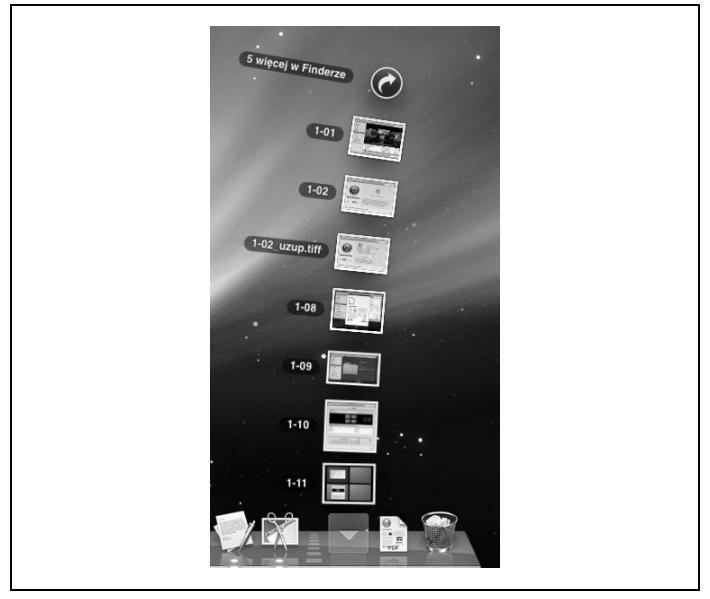

Rysunek 1.12. Funkcja Stacks umożliwia uzyskanie szybkiego dostępu *do plików nale-cych do katalogów, które zostay umieszczone w Docku*

Aby otworzyć plik znajdujący się na liście, po prostu kliknij jego ikonę, a natychmiast zostanie uruchomiony odpowiedni program i w jego oknie pojawi się zawartość zbioru. Jeśli klikniesz ikonę symbolizującą inny katalog, zostanie on otwarty w nowym oknie programu Finder. Gdy na wywietlonym stosie nie znajdziesz szukanego elementu, kliknij widoczną poniżej w Docku strzałkę skierowaną w dół, aby zwinąć listę, lub kliknij przycisk *Pokaż w Finderze*, aby zamknąć stos i wyświetlić zawartość katalogu w oknie Findera.

Zastosowanie funkcji stosów w Docku nie jest oczywiście ograniczone do katalogu *Pobrane rzeczy*. Możesz zatem na przykład otworzyć okno Findera i do obszaru znajdującego się w prawej części Docka przecign katalog *Dokumenty*. Spowoduje to utworzenie skrótu wskazującego ten katalog i umieszczenie go na pasku Docka, dzięki czemu będziesz mógł szybko sprawdzić, co się w nim znajduje.

# **Rozszerzenia programu iCal**

Już od dłuższego czasu miałem nadzieję, że przy okazji wydawania kolejnych wersji systemu Mac OS X firma Apple wprowadzi pewne rozszerzenia do narzędzia iCal, ale zawsze spodziewałem się otrzymać więcej, niż ostatecznie dostawałem. Jednak tym razem jest inaczej! Najnowszą wersję iCal wyposażono w nowy interfejs, który możesz zobaczyć na rysunku 1.13; program został również zintegrowany z aplikacją Mail w dużo większym stopniu, niż miało to miejsce kiedykolwiek wcześniej.

Nowa wersja iCal pozwala między innymi na:

- · wymianę spraw do załatwienia z programem Mail;
- · dodawanie do kalendarza zaproszeń otrzymanych za pośrednictwem poczty elektronicznej;
- · udostępnianie kalendarza innym użytkownikom Maców działających w sieci lokalnej, dzięki czemu mogą oni sprawdzić dostępność jego właściciela;

| Dziś.                             |                |              | - Dzień Tydzień Miesiąc >          |              |              |             | Q-           |                |
|-----------------------------------|----------------|--------------|------------------------------------|--------------|--------------|-------------|--------------|----------------|
| KALENDARZE                        | 2008           | pon., 24 mar | wt., 25 mar                        | fir., 26 mar | czw., 27 mar | pt., 28 mar | sob., 29 mar | nindz., 30 mar |
| <b>M</b> Privating                |                |              |                                    |              |              |             |              |                |
| Stužbowy                          | 08:03          |              |                                    |              |              |             |              |                |
|                                   | 10.03          |              |                                    |              |              |             |              |                |
|                                   |                |              | $-212$<br>09:00<br><b>Dentysta</b> |              |              |             |              |                |
|                                   | 10:00          |              |                                    |              |              |             |              |                |
|                                   | 11:00          |              |                                    |              |              |             |              |                |
|                                   | 10:05          |              |                                    |              |              |             |              |                |
|                                   | 13.00          |              |                                    |              |              |             |              |                |
| marzec 2008<br>٠<br>٠             | 14:00          |              |                                    |              |              |             |              |                |
| pon. wt. fr. czw. pt. sob. rentr. | 15.00          |              |                                    |              |              |             |              |                |
| 25 25 27 25 29 1 2                |                |              |                                    |              |              |             |              |                |
| 3 4 5 6 7 8<br>8                  | $10 - 00$<br>. |              |                                    |              |              |             |              |                |
| 10 11 12 13 14 15 16              | 17.03          |              |                                    |              |              |             |              |                |
| 17 18 19 20 21 22 23              | 18.00          |              |                                    |              |              |             |              |                |
| 24 25 27 28 29 30                 |                |              |                                    |              |              |             |              |                |
| 31   2 3 4 5 6                    | 10.02          |              |                                    |              |              |             |              |                |

Rysunek 1.13. Program iCal wreszcie otrzymał nowy wygląd!

- · synchronizowanie kalendarza z innymi urządzeniami lub komputerami;
- dodanie kalendarza urodzin, który korzysta z dat urodzenia przechowywanych w Książce adresowej;
- · a także wiele, wiele więcej!

Nowy iCal został mocno rozbudowany w stosunku do swoich poprzedników, więc koniecznie wypróbuj jego możliwości.

# Dostosowywanie wiadomości w programie Mail za pomoca papeterii

Dlaczego miałbyś wysyłać proste tekstowe wiadomości e-mail, skoro możesz w bardzo prosty sposób je znacznie uatrakcyjnić? Korzystając z programu Mail (Programy/Mail) należącego do zestawu narzędzi systemu Mac OS X Leopard, możesz zdecydować, czy wiadomości mają być wysyłane w zwykłej formie, czy też

chcesz zastosować interesujące projekty graficzne, podobne do tego przedstawionego na rysunku 1.14. Robi się to za pomocą przycisku Pokaż papeterię.

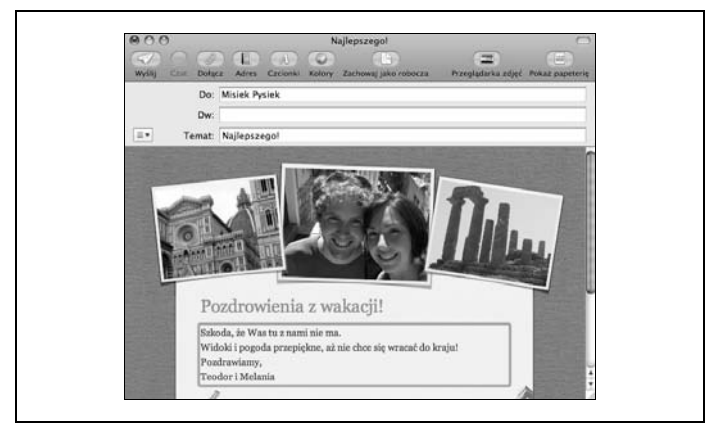

Rysunek 1.14. Papeterie programu Mail umożliwiają wysyłanie wiadomości *wzbogaconych o elementy graficzne i zdjcia pochodzce z biblioteki iPhoto*

Program oferuje wybór papeterii spośród ponad dwudziestu różnych wzorów*,* które można przeglądać po kliknięciu przycisku *Poka*ż papeterię, widocznego w oknie tworzenia nowej wiadomości pocztowej. W oknie tym znajduje się również przycisk Przeglądarka z*djęć,* z którego możesz skorzystać, aby dodać fotografie. Ten sam efekt uzyskasz, przeciągając odpowiednie pliki wprost z okien Findera i upuszczając je w oknie wiadomości e-mail — to naprawdę proste!

## **Inne ulepszenia programu Mail**

Narzędzie Mail jest w systemie Leopard czymś więcej niż tylko programem do odczytywania i wysyłania wiadomości e-mail.

Wśród nowych funkcji dodanych do Maila w Mac OS X Leopard znajdują się między innymi:

- · możliwość tworzenia notatek, przydatna w chwilach, gdy coś przyjdzie Ci do głowy i zechcesz to zapisać, aby później wykorzysta ;
- · możliwość tworzenia zadań do wykonania, przypisywania im daty i czasu, a także sprawiania, aby pojawiały się w programie iCal;
- · możliwość używania programu Mail zamiast przeglądarki Safari w celu pobierania wiadomości ze źródeł RSS.

# **Nadzór rodzicielski**

Trudno w obecnych czasach wysłuchać wieczornych wiadomości, w których nie byłoby wzmianki o jakiejś młodej osobie napastowanej przez kogoś za pośrednictwem internetu. Rodzice dysponują bardzo ograniczonym arsenałem środków, które mogą pomóc w ochronie ich dzieci przed niebezpieczeństwami w sieci. Tak w każdym razie było do tej pory.

System Mac OS X Leopard oferuje w tym zakresie całkiem duże możliwości związane z narzędziem Nadzór rodzicielski. Możesz je skonfigurować w oknie *Preferencje systemowe* za pomocą odpowiedniego panelu, który został przedstawiony na rysunku 1.15.

Jak możesz zauważyć na rysunku 1.15, panel *Nadzór rodzicielski* zawiera pięć kart, które pozwalają dostosowywać i ustawiać kontrolki parametrów dostępu Twojego dziecka lub pracownika. Więcej informacji na ten temat znajdziesz w rozdziale 2., w podrozdziale zatytułowanym "Nadzór rodzicielski".

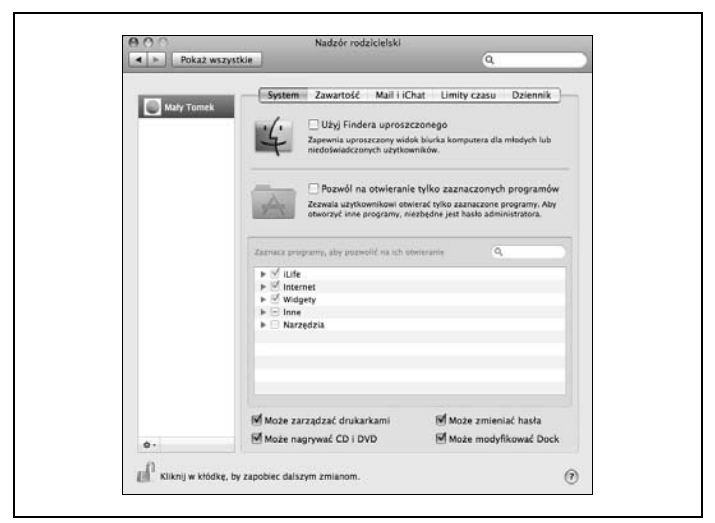

*Rysunek 1.15. Nadzór rodzicielski w Leopardzie oferuje rodzicom* możliwości niezbędne do należytej ochrony ich dzieci

# **Boot Camp**

Narzędzie Boot Camp umożliwia użytkownikom instalowanie i uruchamianie systemów operacyjnych Windows XP i Windows Vista na komputerach Macintosh wyposażonych w procesory firmy Intel. Aby móc z niego skorzysta , musisz dysponowa intelowym Makiem, a wiec komputerem MacBook, MacBook Pro, Mac Pro lub też jednym z nowszych iMaców lub Maców mini.

Program Boot Camp partycjonuje twardy dysk Maca i tworzy na nim miejsce przeznaczone do zainstalowania systemu Windows. Po zainstalowaniu tego systemu będziesz miał możliwość wyboru pomiędzy uruchamianiem Mac OS X a Windows oraz wyboru domyślnie ładowanego systemu*,* w czym pomoże Ci panel *Dysk startowy* okna *Preferencje systemowe*.

#### **Wskazówka**

Więcej informacji na temat używania programu Boot Camp do instalowania wybranej wersji systemu operacyjnego Windows na komputerze Macintosh wyposażonym w procesor firmy Intel znajdziesz w mojej publikacji cyfrowej zatytułowanej Running Boot Camp, którą opublikowało w języku angielskim wydawnictwo O'Reilly.

To tylko niektóre z wielu nowych funkcji, które zostały wprowadzone do systemu operacyjnego Mac OS X Leopard. W trakcie lektury tej książki poznasz ich znacznie więcej, ale nawet te nieliczne, wymienione tu możliwości powinny dać Ci przedsmak tego, co Cię jeszcze czeka.